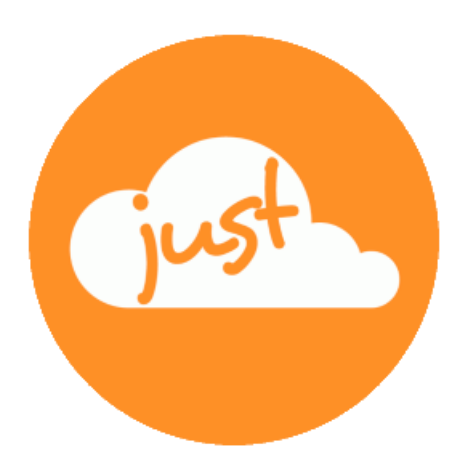

## **Just a simple cloud**

# **Manual RasPi**

Version: 1.00 Date: 29.04.2019

## **Table of content**

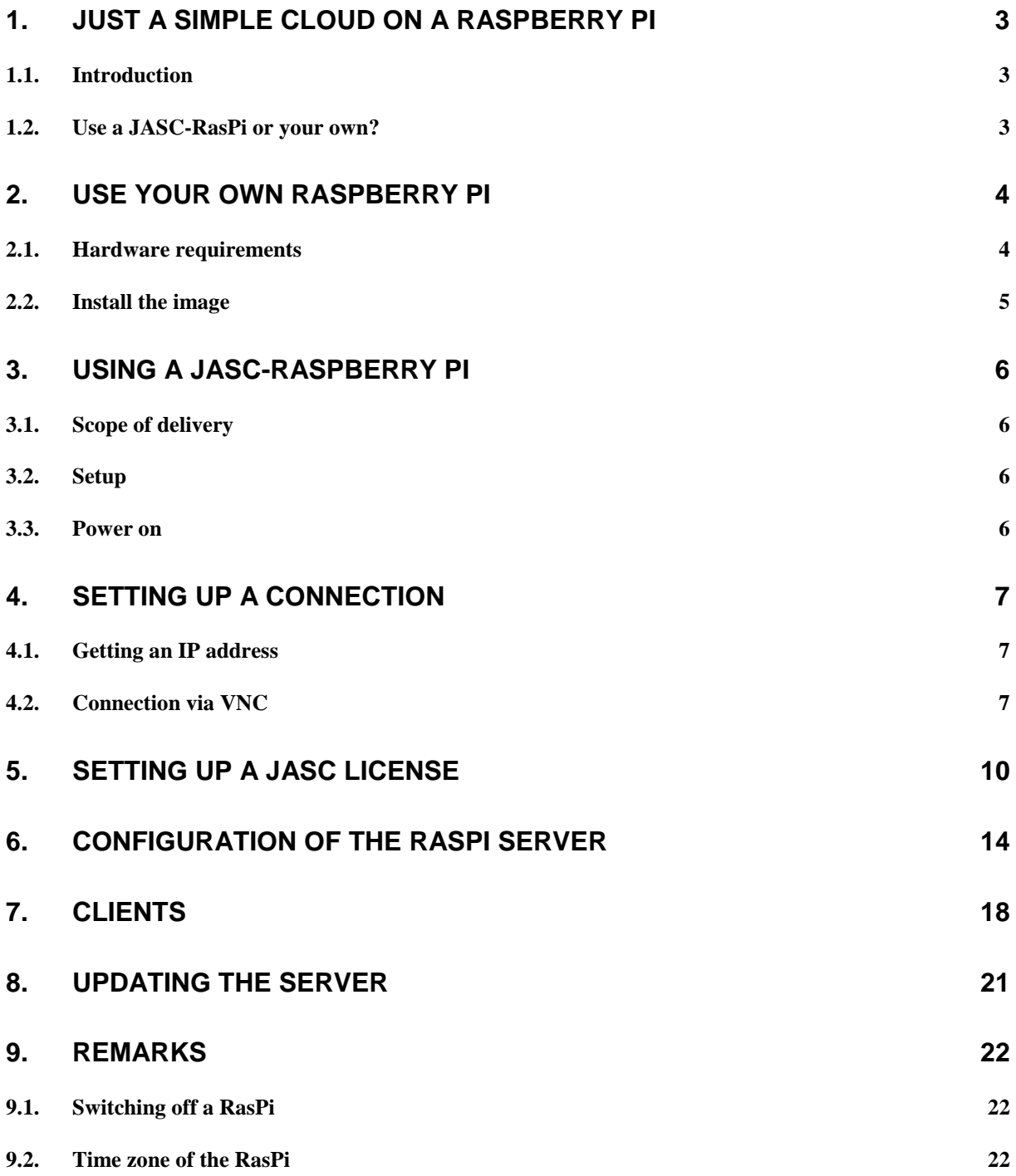

## 1. Just a simple cloud on a Raspberry Pi

#### **1.1. Introduction**

"Just a simple cloud" (named "JASC" in this document) gives you the possibility to store your files on your own server and access them through the clients from all over the world. You have the full control about your data and do not need to share them with other providers, not knowing, who else can read them.

As not all users have the possibility to run their own Windows server, we provide you the possibility with the help of a Raspberry Pi, one of the most successful miniature computers of the world, to run a cost and energy effective server.

#### **In order to set up your Raspberry Pi, we suggest you to follow this manual step by step.**

#### **1.2. Use a JASC-RasPi or your own?**

You have the possibility to choose whether to buy a Raspberry Pi on your own or to buy one of the already pre-configured ones from us through our website.

If you want to use your own Raspberry Pi, continue with chapter [2.](#page-3-0)

In order to use one of our Raspberry Pis, have a look to chapter [3.](#page-5-0)

## <span id="page-3-0"></span>2. Use your own Raspberry Pi

This chapter describes the preparation of a Raspberry Pi (shortly "RasPi"), which you have purchased by your own.

#### **2.1. Hardware requirements**

If you want to use your own RasPi, you will need the following hardware:

- RasPi Model 3 B+ including housing
- Micro SD-Card including adapter (needed to flash the image to the card)
- Power supply
- Network cable

You can use either a 32GB or a 128GB SD card. There are pre-configured images available on the download site on our webserver.

Please use at least a class 10 card! Slower cards will slowdown your RasPi.

#### **2.2. Install the image**

The pre-configured images for JASC can be found here:

#### <https://www.just-a-simple-cloud.com/download-software/>

Download the image, which fits to the type of SD card, you are using. Also download the software "balenaEtcher" to write the image to the SD card. The link for the software can also be found on our website.

balenaEtcher only runs with images stored in a folder not containing any blanks! Please save your download accordingly.

After installing balenaEtcher, insert your SD card into your PC or card reader and start the imaging software.

Writing the image is straight forward: choose the image (as ZIP archive, no need to unpack it) und click on "Flash!":

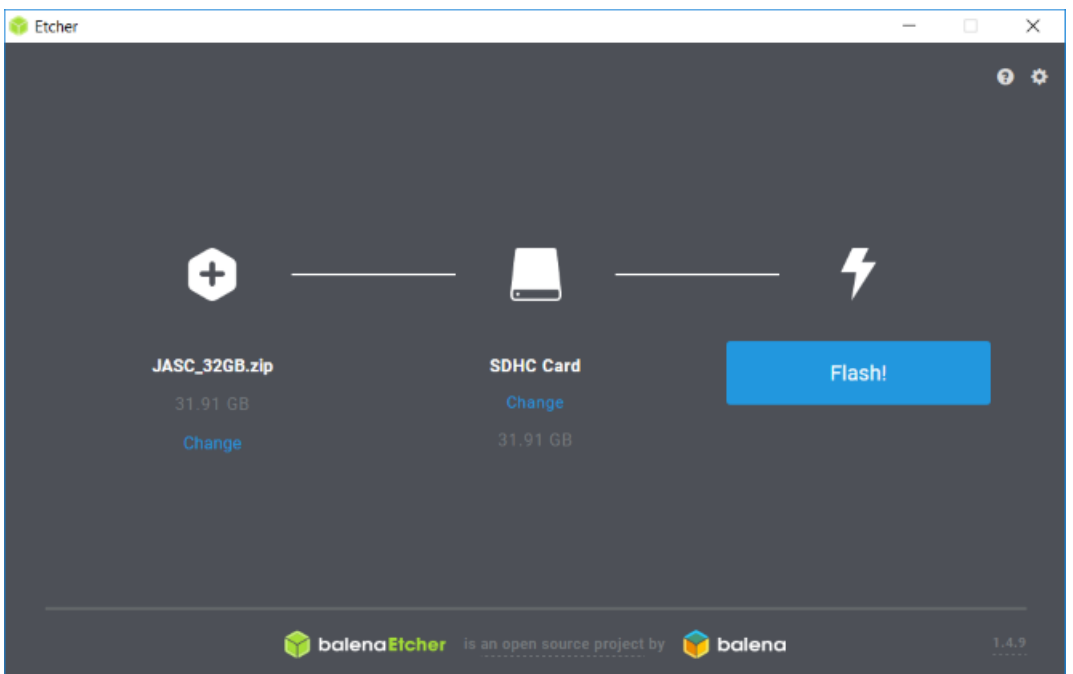

#### **Writing the image to the card will overwrite all data on it!**

After successful writing to the SD card, insert the card into your RasPi, connect the network cable to your router und switch on the power supply. As soon, as the RasPi is powered, it will start automatically and the network LEDs will start blinking.

#### **ATTENTION: The images will only run a RasPi model "3B+"!**

Continue in chapter **Fehler! Verweisquelle konnte nicht gefunden werden.**.

## <span id="page-5-0"></span>3. Using a JASC-Raspberry Pi

This chapter describes the preparation of a Raspberry Pi (shortly "RasPi"), which you have purchased by our website.

#### **3.1. Scope of delivery**

You will receive your RasPi already pre-configured. You only need to install your personal JASC license and change the default credentials. This manual will assist you.

Your delivery will contain:

- RasPi Model 3 B+ including SD card, mounted in a housing
- Power supply for all countries
- Network cable

The type of SD card depends on the version, you have ordered.

#### **3.2. Setup**

Connect the network cable with your internet router or any other network port in your LAN. Experienced users can also use the wireless connection.

Choose the power plug, which is suitable for your country and ensure, it is properly inserted into the power supply.

Insert the micro USB connector into the port of the RasPi and afterwards to your power outlet.

#### **3.3. Power on**

The SD card is already mounted in your RasPi.

As soon, as the RasPi is powered, it will start automatically and the network LEDs will start blinking.

### 4. Setting up a connection

#### **4.1. Getting an IP address**

Your RasPi will automatically connect to your network and ask the router for an IP address (by the "DHCP" service running on your router). This may last some minutes.

You can either connect to your RasPi using the IP address or by its network name

## **JASC-RasPi**

You do not need to matter about upper or lower case, both will work.

**Note for experienced users:** To get to know the IP address of your RasPi, open a console window on your PC and enter the following command:

**nslookup jasc-raspi**

#### **4.2. Connection via VNC**

Your RasPi does not have a display or keyboard / mouse. You can connect whatever USB keyboard and mouse you want and use the HDMI connector for your monitor.

But it is much easier to use the software "**VNC**": It will set up a connection to your RasPi and gives you the possibility to directly access it from your PC.

The VNC connection is not mandatory for you're the setup of your RasPi. It will just help you understanding the process and therefore it is optional.

You will find a link for downloading VNC on our website:

<https://www.just-a-simple-cloud.com/download-software/>

Skip the "first steps" at the installation.

After installation of VNC, run it and choose

#### **File** → **New connection**

to set up a new connection. You only need to enter the address "jasc-raspi". Leave all other settings as is.

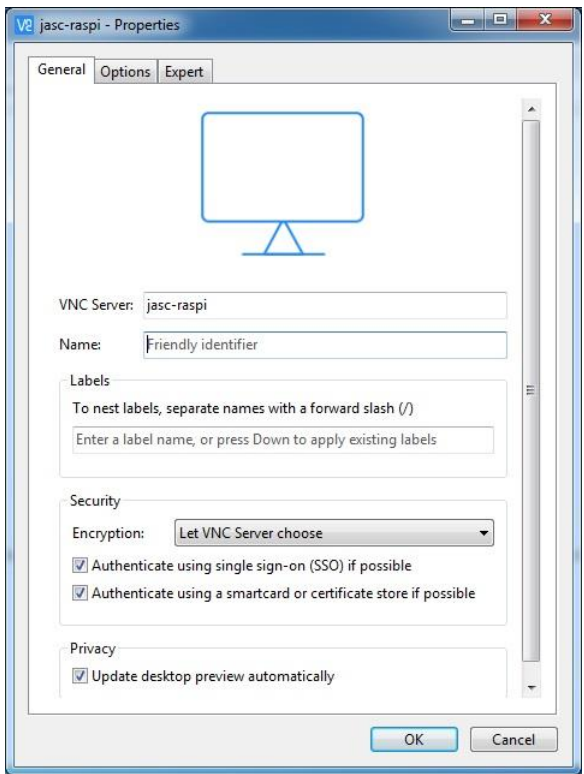

VNC will create the connection with a network symbol on its desktop. Click this icon and acknowledge the following dialog:

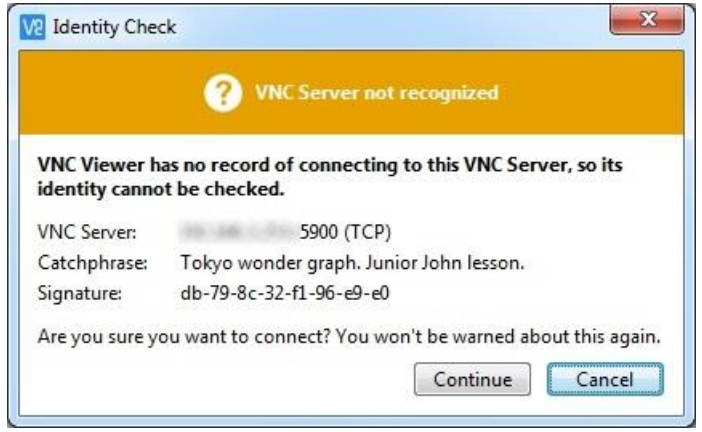

You will be asked to enter user name and password:

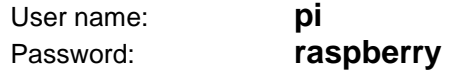

Check "Save Password" and acknowledge.

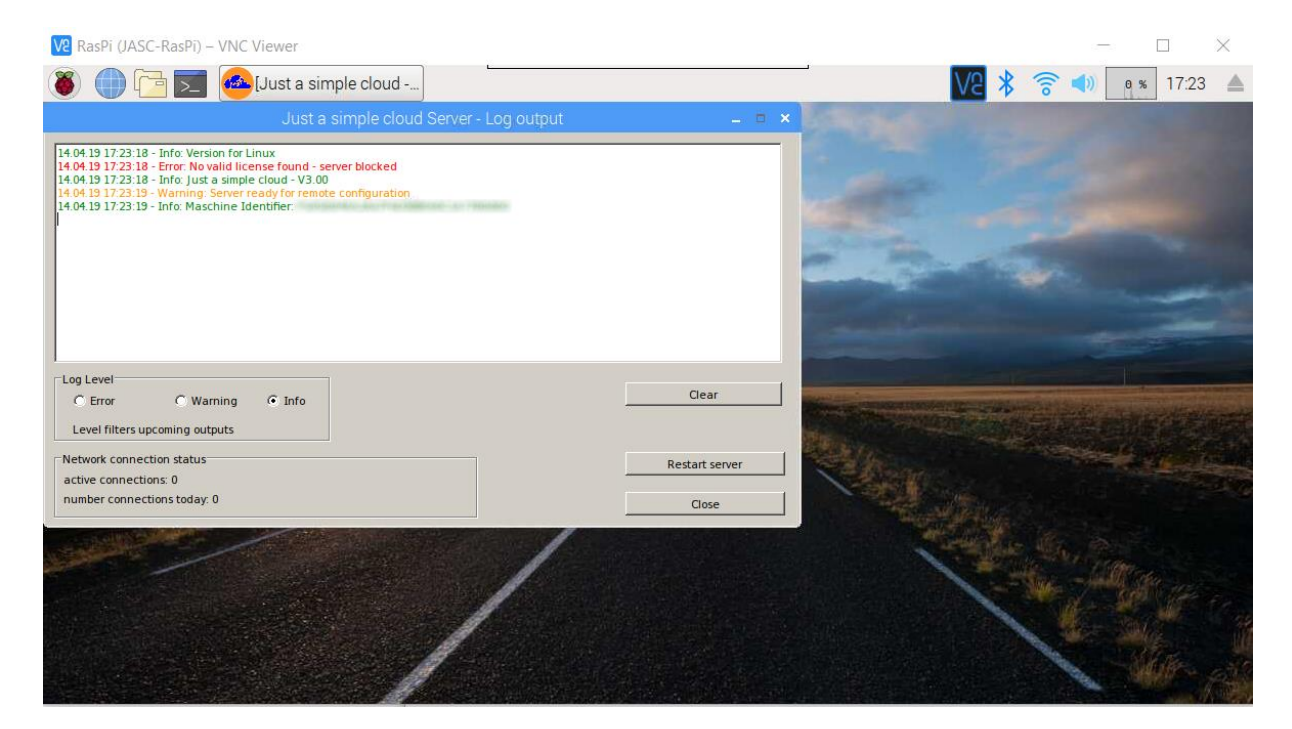

**Congratulations! Your RasPi is up and running.**

But by now, your JASC server does not have a license. That's why there is an error message.

## 5. Setting up a JASC license

Download the setup from our website:

<https://www.just-a-simple-cloud.com/download-software/>

Run the setup and choose

"**License – for Linux (RasPi / CentOS)**":

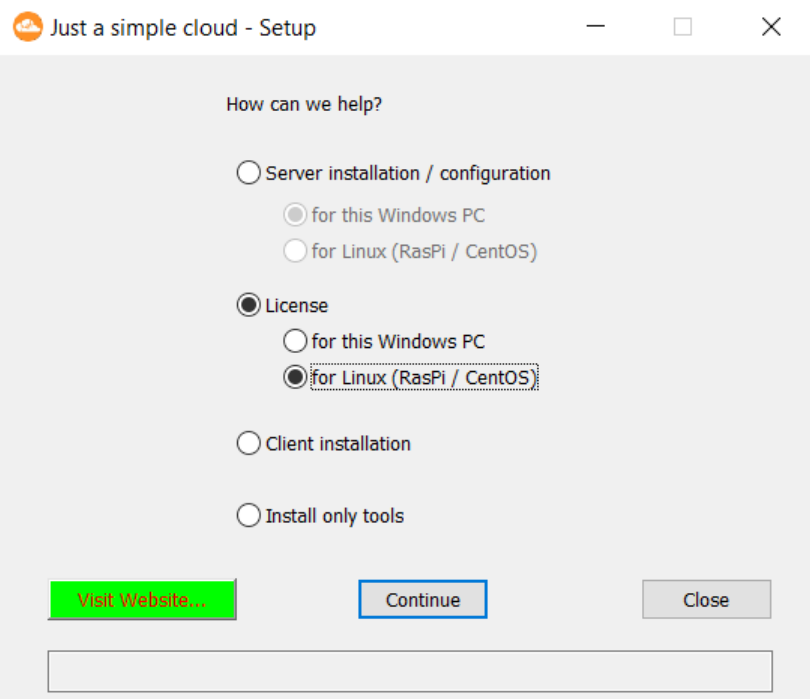

#### Click on "**Continue**"

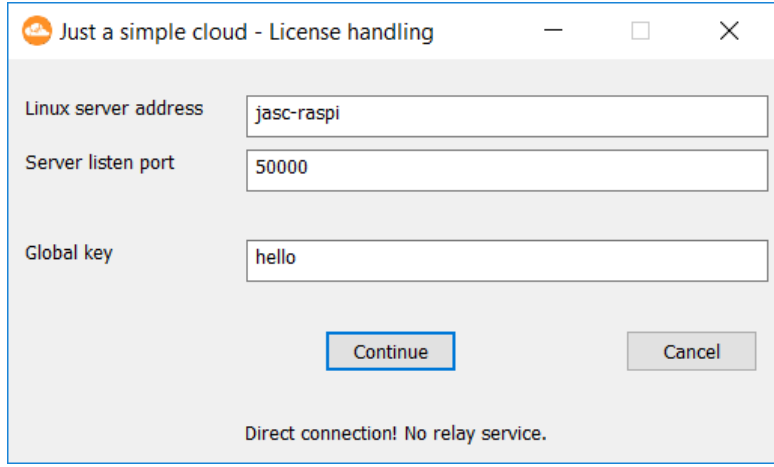

Please enter the following credentials to connect to your RasPi:

- Linux server address: **jasc-raspi**
- Server listen port: **50000**
- Global key: **hello**

These are the default settings; you can change them later.

Click on "**Continue**" to get forwarded for the license handling. The setup will check for a valid license, but by now, of course, it will not find one.

On the following dialog, you can set up your license depending on your personal needs. In this example, we will create a "personal plus" license.

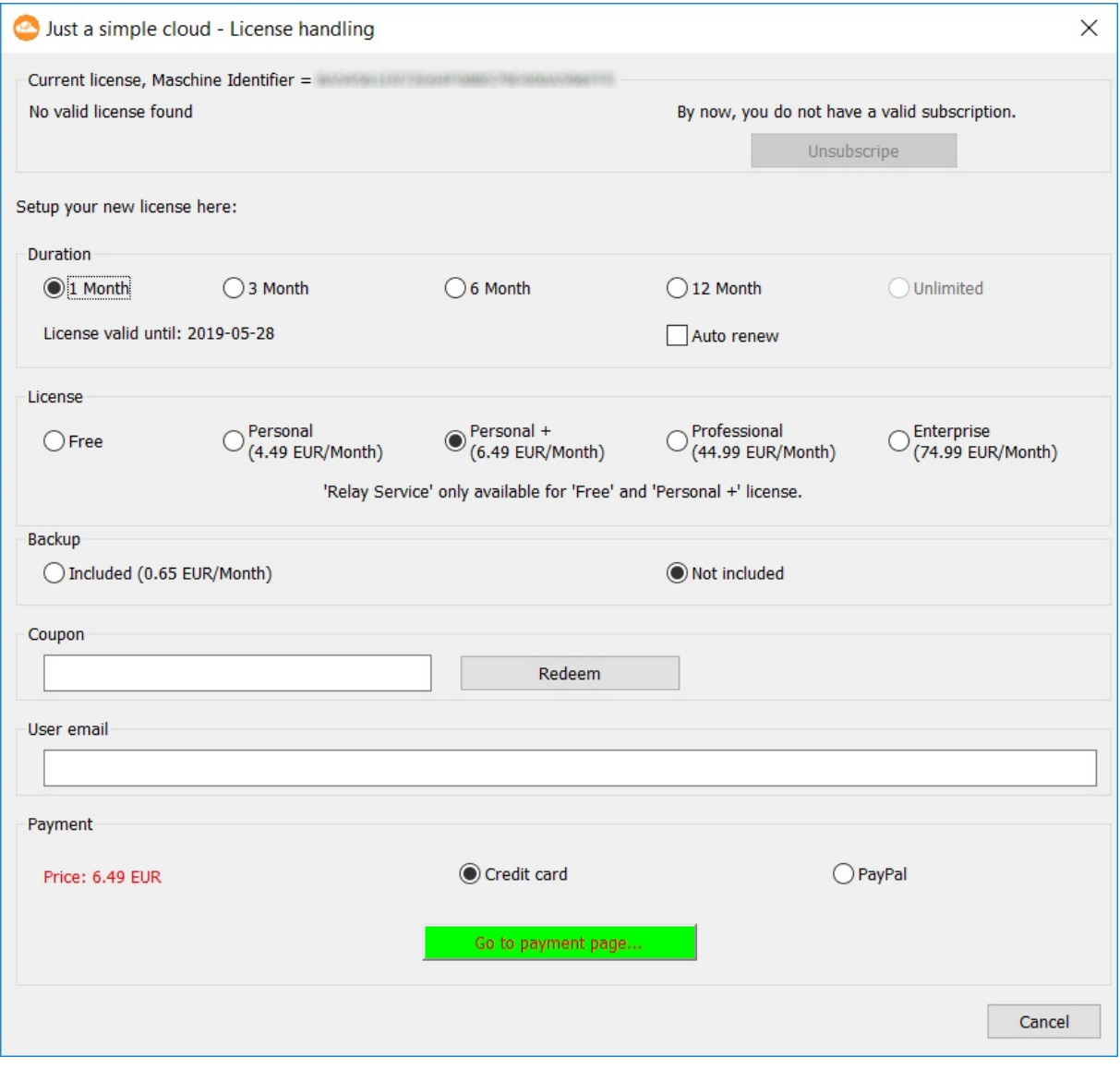

#### **Now you need to decide, how connections shall be done in the future between your server and the clients.**

If you are using a private internet connection, most likely you will use a router. A router contains a firewall, which blocks incoming connections. To handle with this, you need to set up a "port forwarding" in your router configuration. Additionally your internet connection will change its external IP address once a day. Therefore, you need a dynamic DNS service in order to always know the current address.

More information can be found here (chapter "**Accessibility from the internet**"):

<https://www.just-a-simple-cloud.com/manual/>

As these settings are quite complicate to set them up, you have the possibility to use our **Relay service**. **This is available in free and personal plus license only and bypasses both restrictions mentioned above.**

#### **We suggest to use the Relay service.**

Enter your **email address** and click "**Go to payment page**" (if you choose a free license, the payment process will be skipped.).

You may choose to create a subscription. To do so, click "**Auto renew**" in the "**Duration**" section. Your subscription will be extended, as soon as the duration period is over. If you want to cancel your subscription, start the setup again and use the "**Unsubscribe**" button.

If you have a **Coupon**, you can enter it on this page and the discount will be subtracted automatically.

As soon as you have finished the payment process, the website will ask you to go back to the setup and click "**Continue**". In case of a free license, the payment will of course be skipped.

The setup will now install the license on your JASC server:

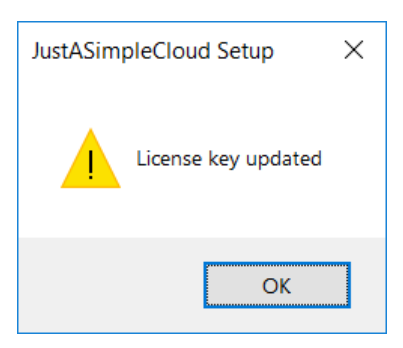

The JASC server will reboot and is now showing a valid license.

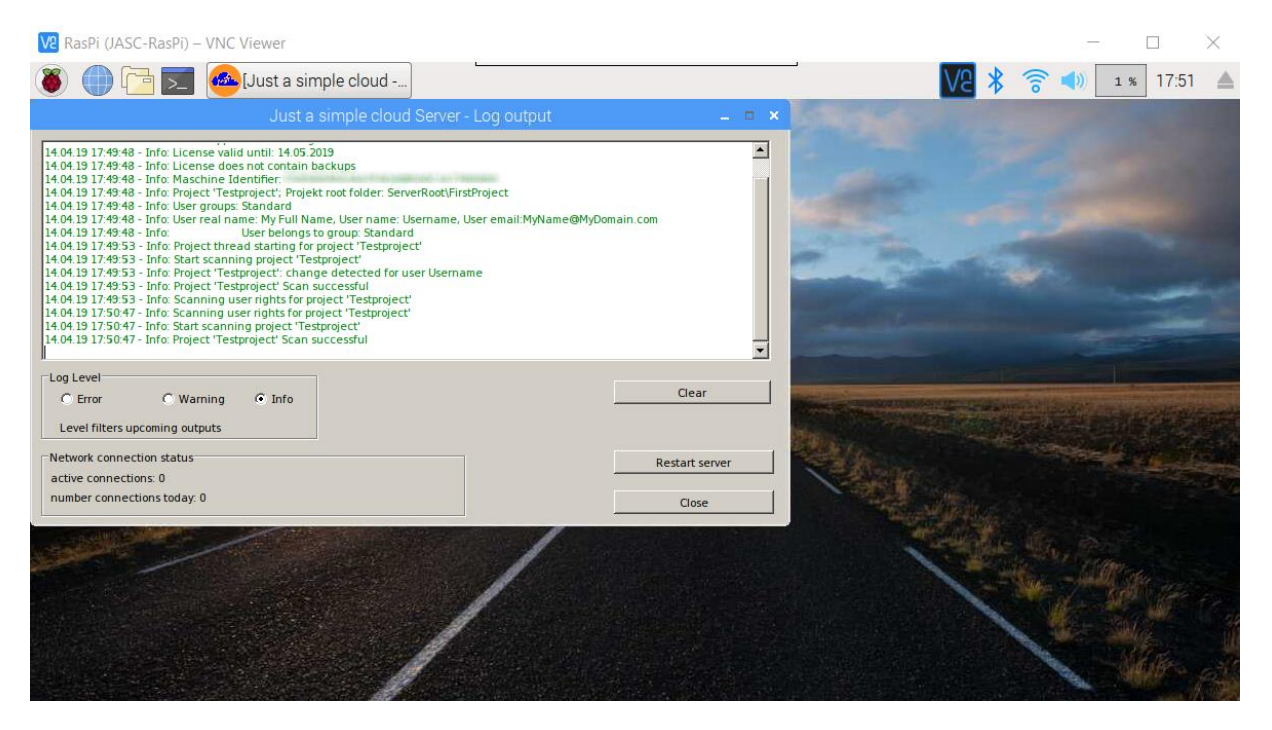

**The JASC server now has a valid license. It is time now to change your personal credentials!**

After installing the license, the setup will automatically return to the start dialog.

## <span id="page-13-0"></span>6. Configuration of the RasPi server

Choose the option "**Server installation / configuration – for Linux (RasPi / CentOS)**":

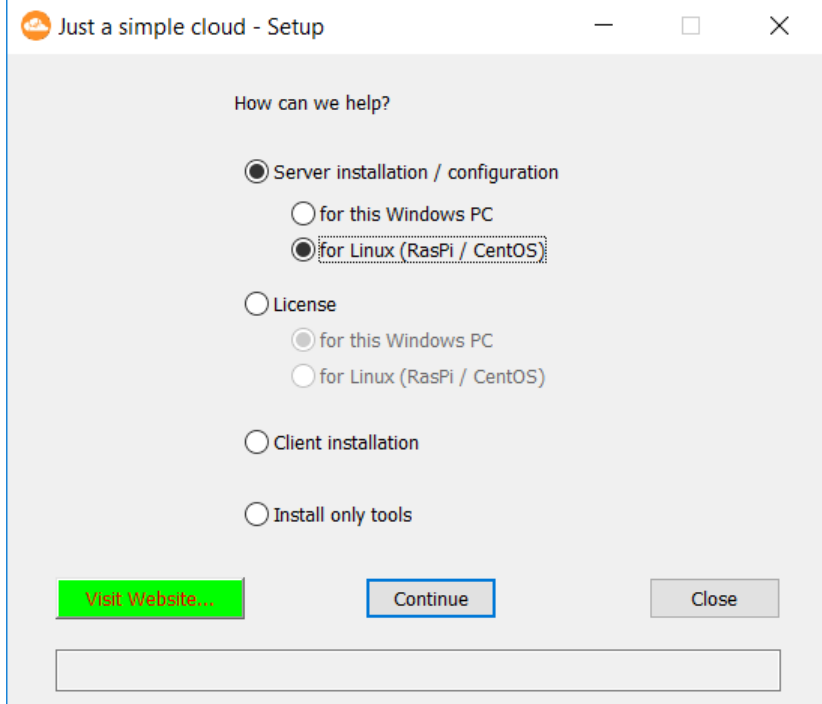

Click on "**Continue**"

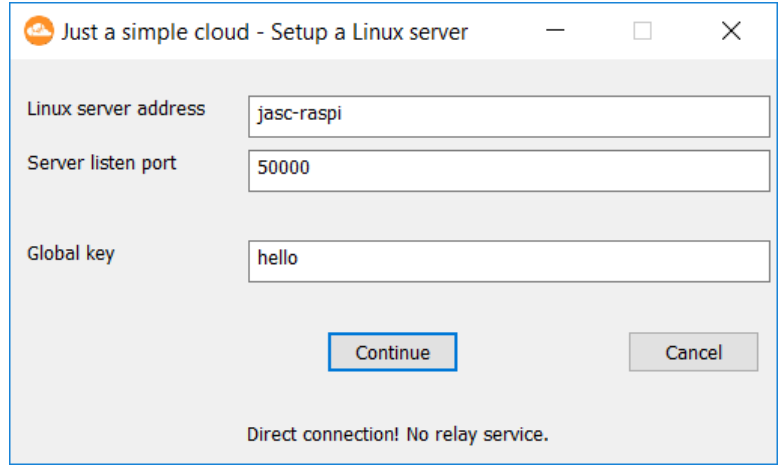

Please enter the following credentials to connect to your RasPi:

- Linux server address: **jasc-raspi**
- Server listen port: **50000**
- Global key: **hello**

You will be forwarded to the configuration page for your RasPi.

On this page, you are able to setup all important settings of your JASC server. Only the settings, which are filled out, will be updated on the server. If you leave a field empty, it will stay unchanged.

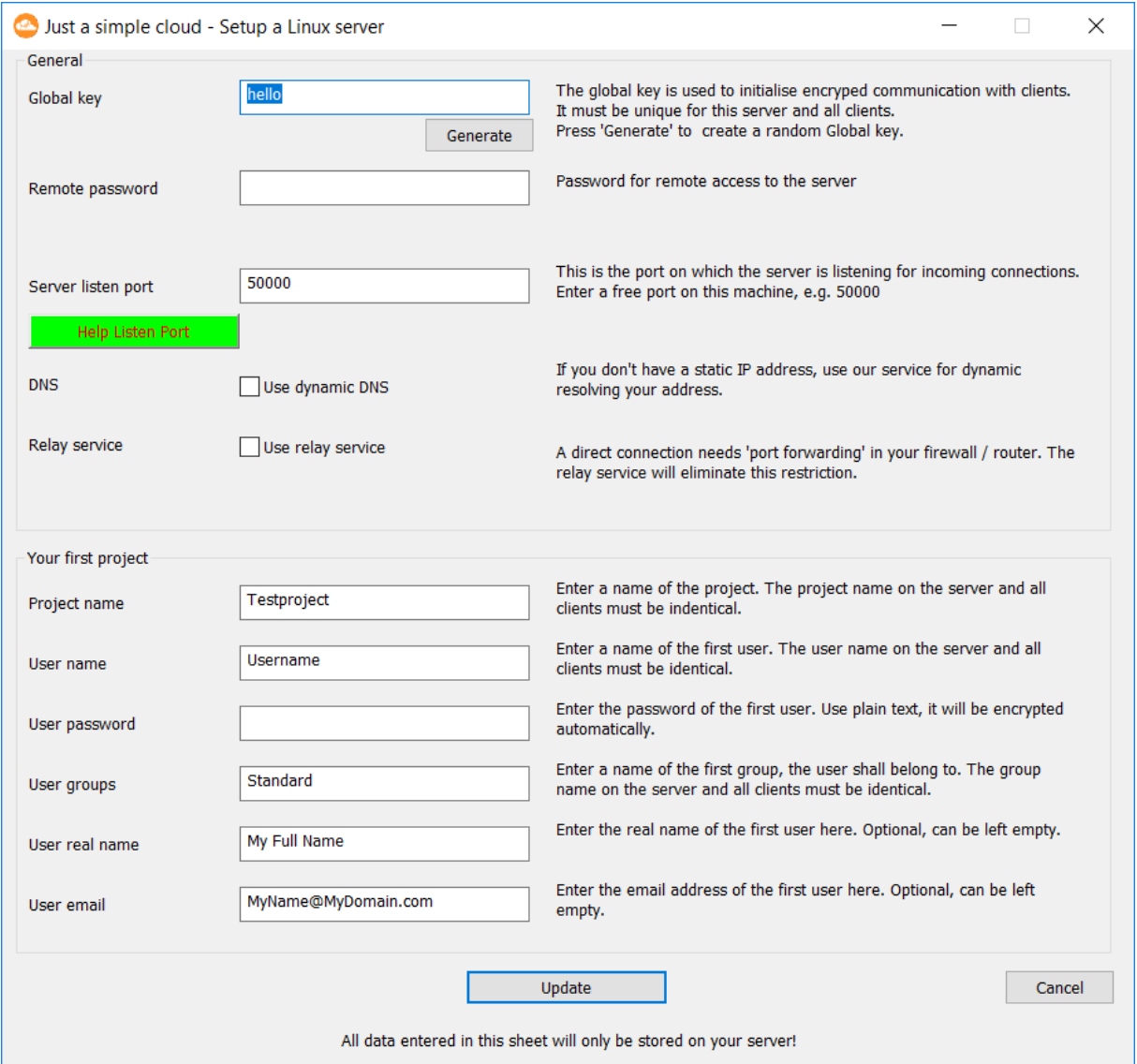

If you want to use the relay service, don't forget to activate it here.

**It is most important to change the key and password NOW! Otherwise, unauthorised persons may get access to your data!**

**Please note your settings, especially the passwords.**

The **global key** will be need to encrypt the communication between the server and the clients. On each new connection, a brand-new session key will be handled out based on the global key, which protects the communication. Please enter a key, which is as complicated as possible or use the "**Generate**" button to generate one automatically.

The **Remote password** will be used by the server remote tool, which helps you to update the configuration or download log files. You should also create a complicated password.

The default password for this is: **hello**

The **server listen port** is needed in case, you opt for a direct internet connection. If your are using the Relay service, please leave the settings as is.

Finally enter your personal settings in the chapter "**Your first project**". You will need them later for the clients.

After everything is done, please click on "**Update**". The settings will be send to your RasPi server and it will reboot with the new settings.

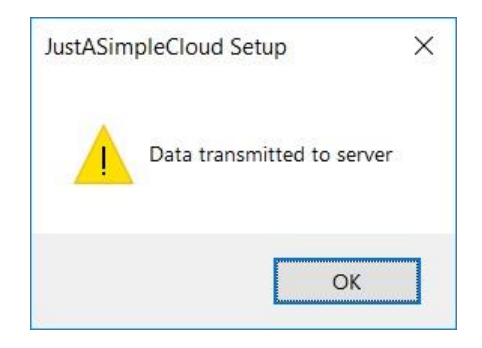

Finally, the setup will check, if there is an update for your JASC server and will provide you the possibility to install it.

The JASC server is able to handle up to 100 projects (depending on the license) in parallel.

**The server is now completely configured and you can continue with the client installation.**

## 7. Clients

Clients are available for several different operating systems. You will find more information at:

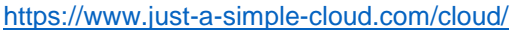

To install a Windows client, choose the option "**Client installation**" in the setup.

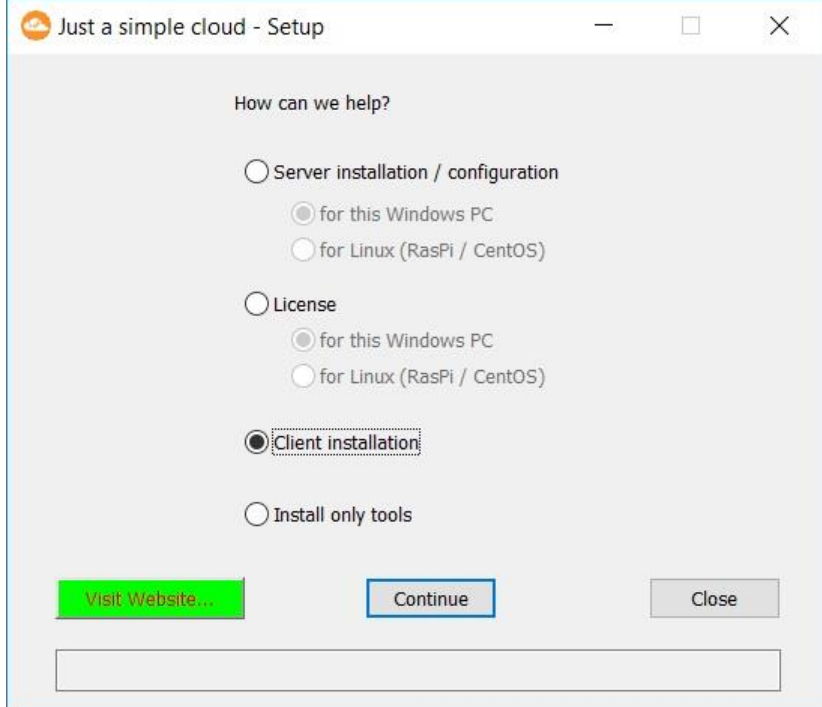

You will be forwarded to the client setup dialog.

The client saves settings in its install folder. As on most Windows versions, a standard user (a user without administrative rights) has no write access to the "**program**" folder.

#### **We suggest not to install the client in a "Program" folder.**

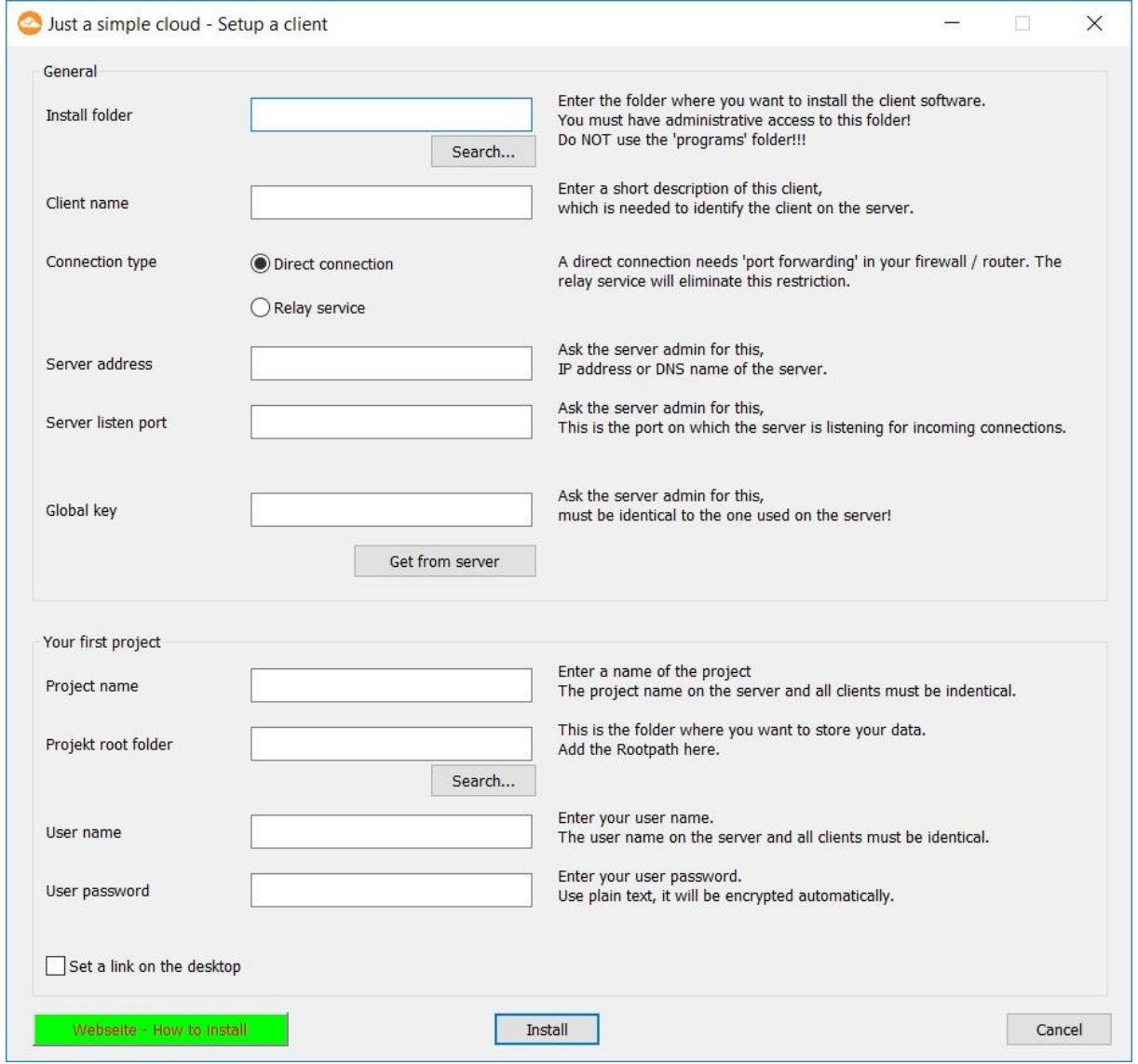

Depending on your server settings, please enter the applicable values.

If you have chosen the **Relay service** at the server setup, you will be asked to enter the machine identifier. It is needed to assign the client to the server. You will find the machine identifier of your server in the email; you have received with your license data.

If you are not using the Relay service, you need to address and the port, your server can be contacted from within the internet.

Using the DNS service, please enter the following as "Server address":

#### **[MaschinenIdentifier].just-a-simple-cloud.com**

and replace [MachineIdentifier] with your personal machine identifier. The "server listen port" will not be used and may be set to "0".

For clients, which are using a direct connection from the internet (= without the Relay service), please consult the chapter "**Accessibility from the internet**" at:

#### <https://www.just-a-simple-cloud.com/manual/>

There will be installed some tools together with the client application on your PC, which will help you configuring your server.

> **That's it! Just a simple cloud is completed configured!**

#### 8. Updating the server

The JASC server will be shipped with the current version of the server application. We are currently working on improvements and stability.

The server will show its version number upon start-up in the log window. If you want to read it out, click on "Restart server".

The current version can be found here:

#### <https://www.just-a-simple-cloud.com/download-software/>

If you want to update the server application running on your RasPi, please download the current version of the setup, run it and choose the option

#### **Server installation / configuration – for Linux (RasPi / CentOS)**

A new window will open asking your for your credentials (please enter your personal credentials, you should have changed them).

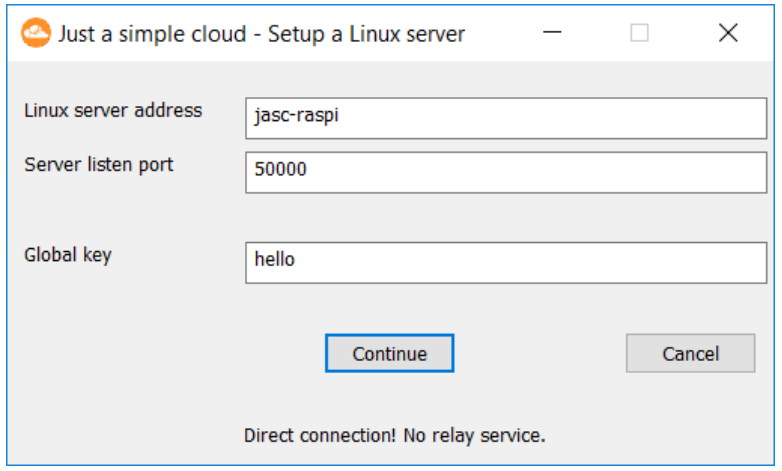

You will be forwarded to the server configuration (as described in chapter [6\)](#page-13-0) showing your personal settings.

In order to just install an update, leave everything as is and click "**Update**". The configuration will be sent back to the RasPi, but remain unchanged. You will then prompted to install the update.

## 9. Remarks

#### **9.1. Switching off a RasPi**

As every computer, a RasPi could be quite unhappy, if you directly power it down. Instead of this, please connect with VNC and shut the operating system down before disconnecting the power supply.

#### **9.2. Time zone of the RasPi**

As the JASC RasPi is foreseen to be used in different time zones and changing the time zone for each and every customer before shipment is impossible, we have decided to run it in general with Greenwich time (Europe / London).